# Presentation Draw

## 用户说明书

- 请务必将所有用户文件妥善保管以便日后需要时查阅。
- 本说明书中的"指针"一词专指YA-P10互动指针。
- Microsoft, Windows及Windows Vista为美国Microsoft Corporation在美国及其他国家的注册商标或商 标。
- Macintosh及Mac OS为美国Apple Inc.公司的注册商标。
- 其他公司及产品名称可能为其相关所有者的注册商标或商标。
- z 本用户说明书之内容如有变更,恕不另行通知。
- 不得复制本说明书或其中的任何部分。您可以个人使用本说明书。未经卡西欧计算机公司(CASIO COMPUTER CO., LTD.)的许可不得他用。
- 卡西欧计算机公司(CASIO COMPUTER CO., LTD.)对于第三方因使用本产品或本说明书而引起的任 何损失或索赔不负任何责任。
- 卡西欧计算机公司 (CASIO COMPUTER CO., LTD.)对由于因本产品的故障或维修, 或任何其他原因 造成数据丢失而导致的任何损害或损失皆不负任何责任。
- 本说明书中的插图画面仅为示范参考之用,可能会与产品的实际画面不完全相同。

版次 :2011年3月 MA1103-A

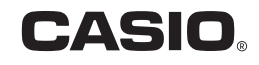

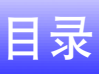

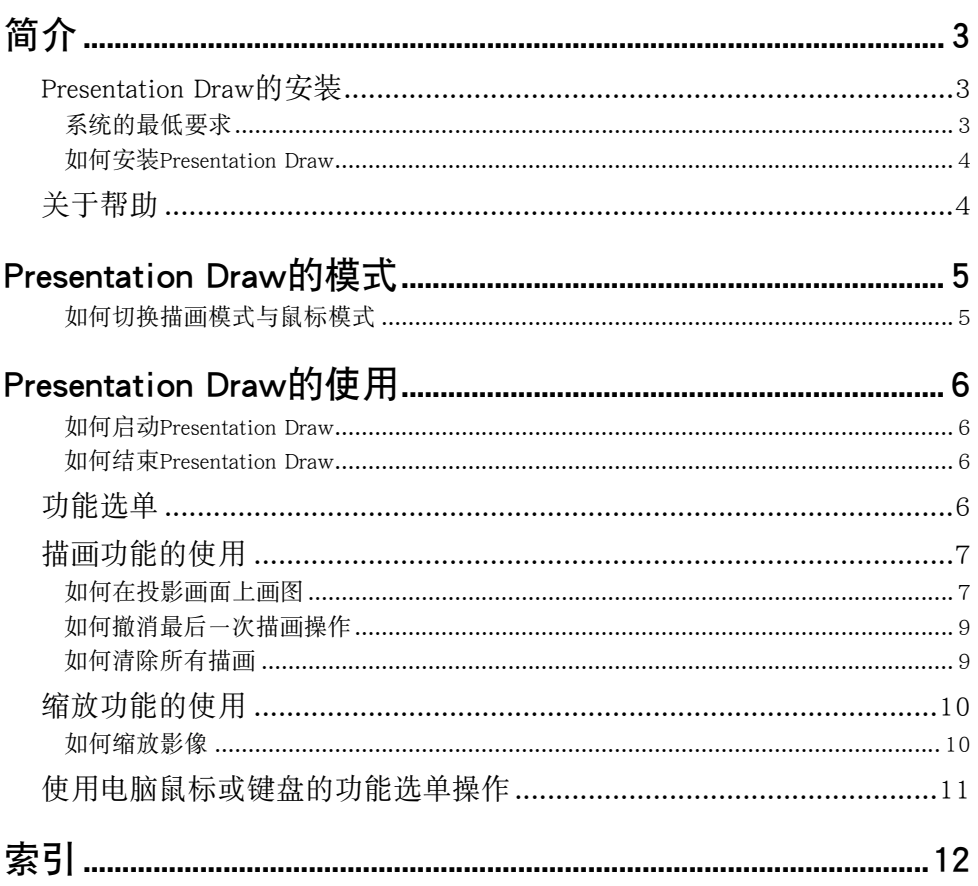

<span id="page-2-3"></span>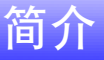

<span id="page-2-0"></span>Presentation Draw是一款应用程序,能为用投影机进行的演示提供支持工具。 Presentation Draw提供下列功 能,无论在电脑上运行的应用程序为何。

- 用指针或鼠标在画面上描画图形及线条
- <span id="page-2-4"></span>● 用指针或鼠标放大画面上的任意区域

### <span id="page-2-5"></span><span id="page-2-1"></span>Presentation Draw的安装

#### <span id="page-2-2"></span>系统的最低要求

操作系统: Microsoft® Windows® 7 (32比特, 64比特), Windows Vista® SP2 (32比特, 64比特), Windows® XP SP3(32比特)

- 电脑 : 符合下列条件的IBM PC/AT或兼容电脑
	- 购买电脑时已预先安装的Windows® 7、Windows Vista®或Windows® XP
	- CPU: Pentium® M 1.6GHz以上, 或操作系统建议的CPU
	- z 存储器 : 操作系统建议的存储器容量
	- 显示屏: 上述操作系统及电脑支持的分辨率至少为1024 X 768的全彩色显示屏。
	- 输入装置: 键盘或其他指示装置(上述操作系统支持的鼠标或同等装置)
- 所使用的操作系统推荐的任何其他要求。
- z 在有些硬件配置下可能会无法正常动作。
- 不能在操作系统为Windows® 2000, NT, Me, 98SE, 98, 95, 3.1或Macintosh或Mac OS的电脑上使用。
- 不保证在从其他操作系统升级为Windows® 7、Windows Vista®、Windows® XP的电脑上正常动作。

### <span id="page-3-0"></span>如何安装Presentation Draw

#### 1. 将Presentation Draw的CD-ROM光盘放入电脑的CD-ROM光盘驱动器中。

#### 2. 在出现的选单上单击[Install]钮。

- z 按照电脑画面上出现的指示进行操作。
- Windows 7: 当"用户帐户控制"信息出现时, 单击[是]钮。
- Windows Vista: 当"用户帐户控制"信息出现时, 单击[允许]钮。
- Windows XP: 当下示对话框出现时, 单击[依然继续]钮。

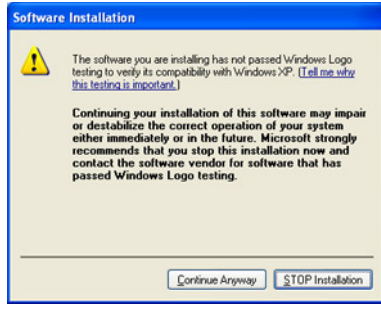

## <span id="page-3-2"></span><span id="page-3-1"></span>关于帮助

有关使用Presentation Draw及其功能的说明,请参阅本说明书及帮助。 要显示帮助时,请右击 ER (Presentation Draw运行时显示在工作栏中)并在出现的选单上选择"Help"。

## Presentation Draw的模式

<span id="page-4-0"></span>Presentation Draw是在后台运行的应用程序。 当电脑上有其他应用程序运行时,启动Presentation Draw会使 该应用程序保持在画面上。 但鼠标的操作由Presentation Draw控制。 此状态称为描画模式,用于在当前显 示(投影)的画面上画图及其他物体。当鼠标处于这种状态时表示是在描画模式中:  $\bigcap$ 。

当Presentation Draw运行时,如果您要在其他应用程序中执行操作,则需要将Presentation Draw切换为鼠标 模式。在鼠标模式中Presentation Draw的功能无效,并且鼠标及指针都返回通常的状态。当鼠标为 Q 时, 或当运行的应用程序显示正常时表示是在鼠标模式中。

<span id="page-4-2"></span>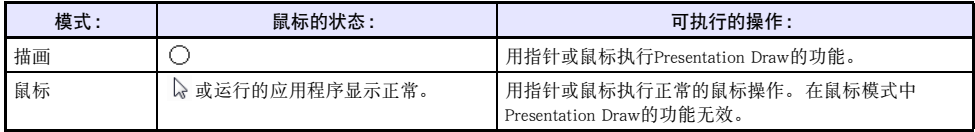

### <span id="page-4-4"></span><span id="page-4-3"></span><span id="page-4-1"></span>如何切换描画模式与鼠标模式

1. 将鼠标光标移动到画面顶端。

 $2.$  鼠标光标从  $\triangleright$  变为  $\bigcirc$  或从  $\bigcirc$  变为  $\triangleright$  后, 可将鼠标光标移动到画面的其他地方。

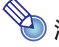

**② 注**<br>● 通过右击工作栏中的 <mark>図</mark> 后在出现的选单中选择 "Draw Mode" 也能从鼠标模式切换到描画模式。

- 使用功能选单也能从描画模式切换到鼠标模式。有关详情请参阅"[功能选单"](#page-5-3)一节(第[6](#page-5-3)页)。
- 在描画模式中, 当您使用缩放功能时光标的形状将从通常的 〇 变为 ④ 。

## Presentation Draw的使用

<span id="page-5-0"></span>在执行本节中介绍的任何操作之前,您首先应对指针进行充电(参阅互动指针用户说明书中的"设置"一 节),并在电脑与投影机之间建立连接(RGB及USB)。 同时,投影机应投射安装有Presentation Draw的电 脑的画面。

### <span id="page-5-1"></span>如何启动Presentation Draw

双击电脑桌面上的 <mark>奥</mark> 图标,或用电脑的开始选单选择[所有程序] - [CASIO] - [Presentation Draw]。

- Presentation Draw运行过程中 2 将出现在工作栏中。
- 描画模式 (第[5](#page-4-2)页) 是初始缺省启动模式。 上次使用Presentation Draw时启用的功能 (描画1, 追加图形, 手画线,缩放) 仍然有效。

#### <span id="page-5-2"></span>如何结束Presentation Draw

右击工作栏中的 R: 。在出现的选单上选择"Exit"。

### <span id="page-5-4"></span><span id="page-5-3"></span>功能选单

Presentation Draw运行过程中要选择一种功能时,请切换到描画模式([第5页](#page-4-2))后按指针上的右钮(或单击 电脑鼠标的右键)。如下所示功能选单将出现。

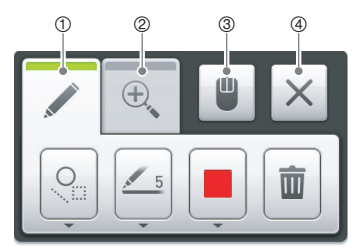

要使用功能选单时,请将指针( )。移动到沿选单顶部排列的按钥之一后按指针左钮或单击电脑的鼠 标。 下面介绍各按钮的作用。

- 1 此按钮用于选择描画功能。 出现的按钮可以用于指定描画方法,线宽及线色。有关详情请参阅["描画](#page-6-0) [功能的使用"](#page-6-0)一节(第[7](#page-6-0)页)。
- 2 此按钮用于选择缩放功能。 出现的按钮用于指定缩放率。有关详情请参阅["缩放功能的使用](#page-9-0)"一节 (第[10页](#page-9-0))。
- 3 此按钮用于从描画模式切换到鼠标模式。
- 4 关闭功能选单。

## <span id="page-6-2"></span><span id="page-6-0"></span>描画功能的使用

Presentation Draw使在运行中的应用程序的画面上画图及线成为可能。 描画方法可从下述三种中进行选 择。

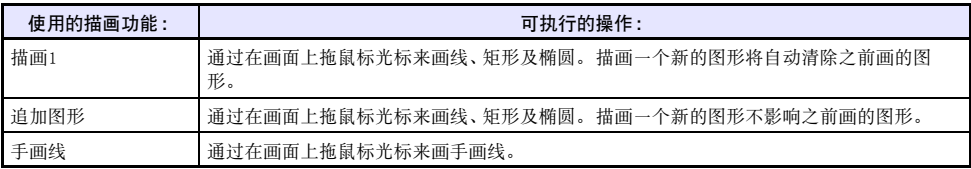

### <span id="page-6-1"></span>如何在投影画面上画图

#### 1. 启动Presentation Draw。

● 如果Presentation Draw正在鼠标模式中运行,请切换到描画模式。有关详情请参阅"[如何切换描画](#page-4-1) [模式与鼠标模式"](#page-4-1)一节(第[5](#page-4-1)页)。

### 2. 按指针的右钮。

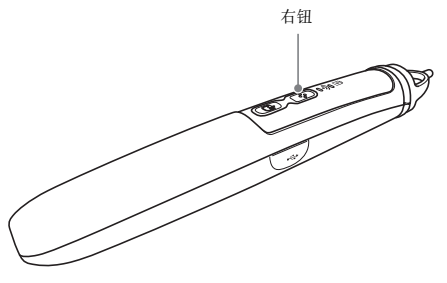

● 下示功能选单出现。 功能选单显示时鼠标光标变为 。。

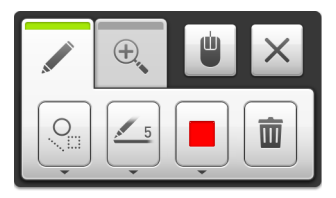

#### 3. 选择所需要的描画功能。

● 移动 ☆ 并依下示①, ②的顺序按指针的左钮。 在出现的子选单(3)上选择所需要的描画功能。

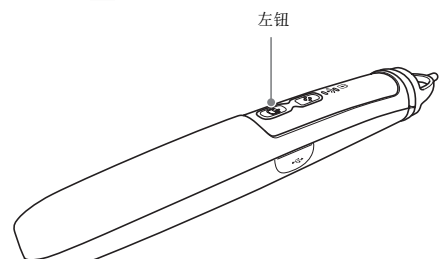

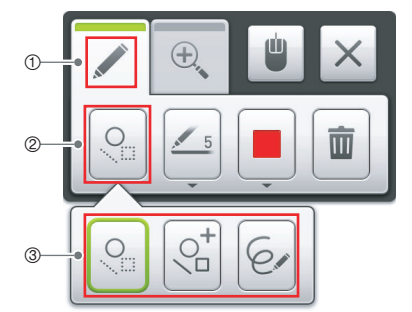

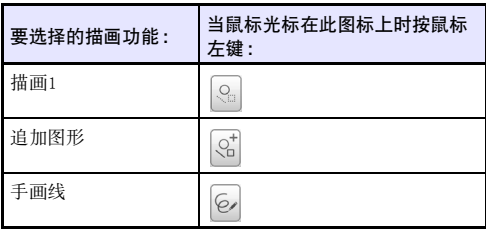

● 使用此操作改变选择的描画功能会使已画在画面上的图被清除。 画面缩放过程中改变描画功能 将取消缩放操作。

#### 4. 选择描画颜色及线种。

z 将 移动到所需要的选项上,然后按左钮。

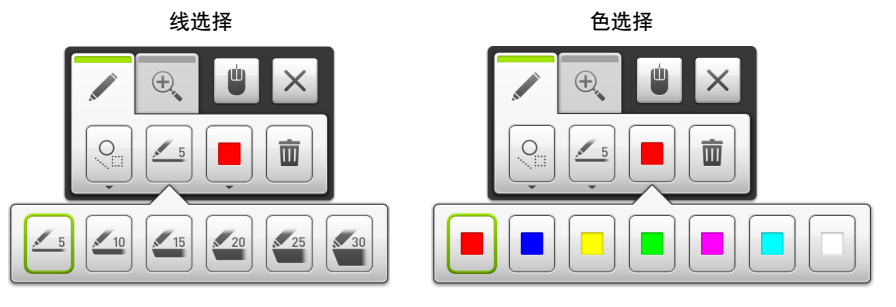

- z 选择的颜色及线种根据登入用户记忆。
- 5. 要关闭功能选单时,请移动 。至 × 后按指针的左钮,或再次按右钮。
	- 鼠标光标变为  $\bigcap$ .

6. 用指针在画面上描画。

### <span id="page-8-2"></span><span id="page-8-0"></span>如何撤消最后一次描画操作

顺序按指针的左钮两次(双击)可撤消最后一次描画操作。 最多可以撤消之前的五次描画操作。

### <span id="page-8-3"></span><span id="page-8-1"></span>如何清除所有描画

按指针的右钮显示功能选单,然后移动 。至 画。然后按左钮。

## <span id="page-9-2"></span><span id="page-9-0"></span>缩放功能的使用

### <span id="page-9-1"></span>如何缩放影像

#### 1. 启动Presentation Draw。

● 如果Presentation Draw正在鼠标模式中运行,请切换到描画模式。有关详情请参阅"[如何切换描画](#page-4-1) [模式与鼠标模式"](#page-4-1)一节(第[5](#page-4-1)页)。

#### 2. 按指针的右钮显示功能选单。

- 功能选单显示时鼠标光标变为 。。
- 3. 移动 & 至 图后按指针的左钮。 在出现的子选单上选择所需要的缩放率。

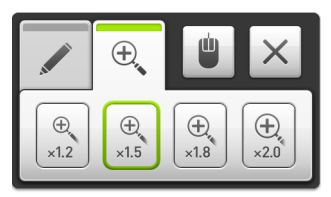

- 缩放率依登入用户记忆。
- 4. 要关闭功能选单时,请移动 。至 × 后按指针的左钮, 或再次按右钮。
	- 鼠标光标变为 3。
- 5. 通过在画面上拖指定要放大的区域,如下所示。

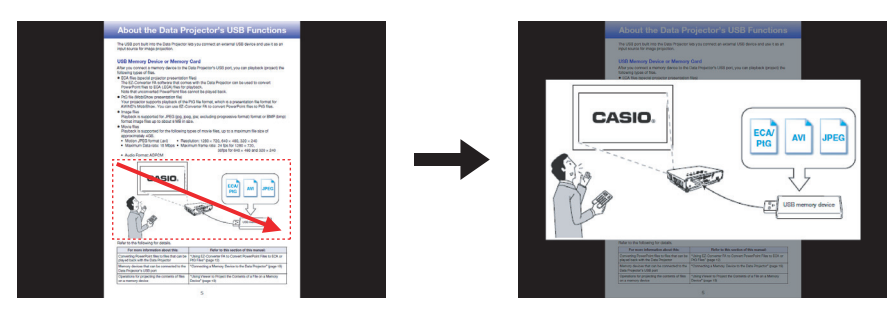

- 您指定的区域根据缩放率在画面中央放大。 此时缩放范围之外的部分变为黑色。
- z 每次通过拖来选择一个部分时,该部分便被缩放。
- 6. 要取消缩放操作时,请按指针的左钮。

## <span id="page-10-2"></span><span id="page-10-1"></span><span id="page-10-0"></span>使用电脑鼠标或键盘的功能选单操作

下面介绍能用电脑鼠标及/或键盘操作执行的功能选单操作。

#### 鼠标操作

单击鼠标右键执行指针的右钮操作。 单击鼠标左键执行指针的左钮操作。

#### 键盘操作

- 用光标键或[Tab]键可以在功能选单上的项目之间移动。
- 按[Enter]选择光标所在位置的选单项(或子选单项)。
- 子选单显示过程中, 按[Esc]键可将其关闭。
- 功能选单显示过程中, 按[Esc]键可将其关闭。

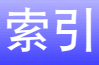

## <span id="page-11-0"></span> $\overline{A}$  $\overline{B}$  $\mathsf{C}$ M  $\mathsf{P}$  $\Omega$  $\mathsf{S}$

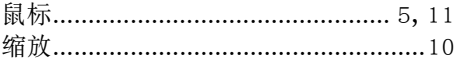

## $\overline{\mathsf{X}}$

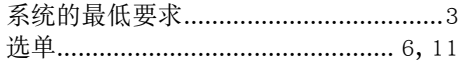